# **Mon inscription aux Unités d'Enseignements d'Ouverture (UEO)** à Avignon université

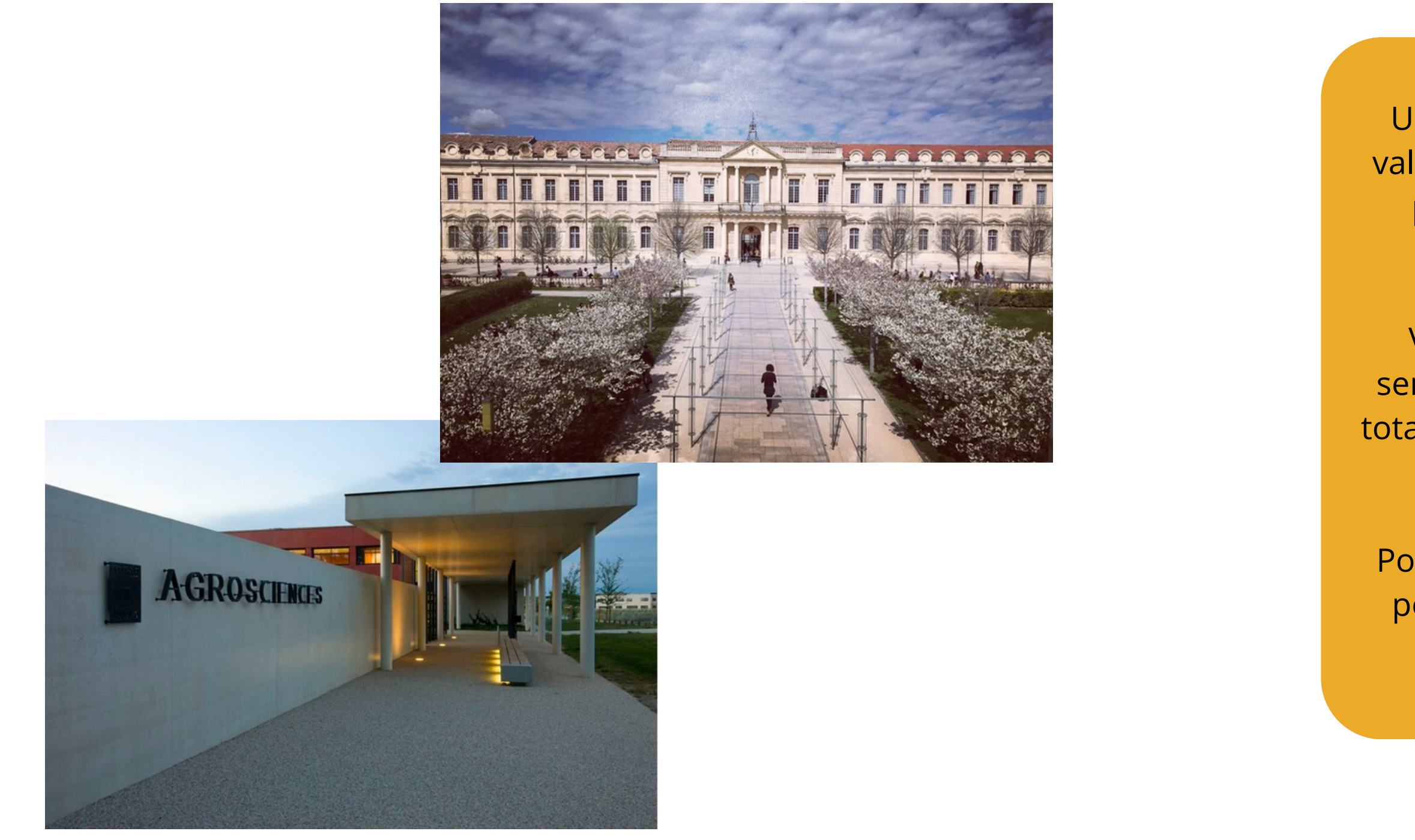

Une UEO est un enseignement transversal, valorisé à hauteur de 2 crédits ECTS, qui vous permet de personnaliser votre parcours d'études.

Vous devez valider 6 UEO au cours des 6 semestres de votre cursus de licence, soit un total de 12 ECTS indispensable à l'obtention de votre diplôme de licence.

Pour les étudiants en parcours ALLURE, vous pouvez choisir une UEO par semestre avec l'accord de votre Directeur d'Études.

- Après avoir réalisé mon  $\bullet$ inscription pédagogique aux UE disciplinaires, et dès lors que l'inscription aux UEO est ouverte (selon le calendrier [pédagogique\),](https://univ-avignon.fr/wp-content/uploads/2023/05/Calendrier-pedagogique-2023-2024.pdf) je me connecte à mon ENT et clique sur l'onglet administration.
- Dans la partie "Pédagogie et Examens" , je sélectionne "UE d'ouverture et activités sportives et culturelles".

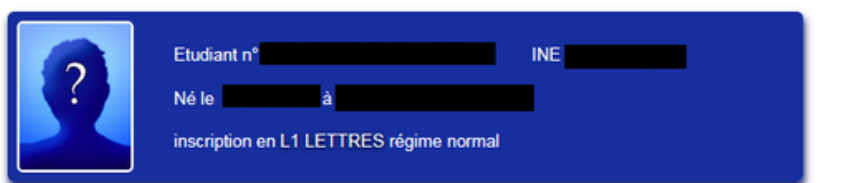

Les services ci-dessous sont mis en ligne par vos secrétariats pédagogiques. Les périodes d'ouverture peuvent varier selon les thèmes et les formations Consulter les informations et messages pour connaître l'actualité des procédures.

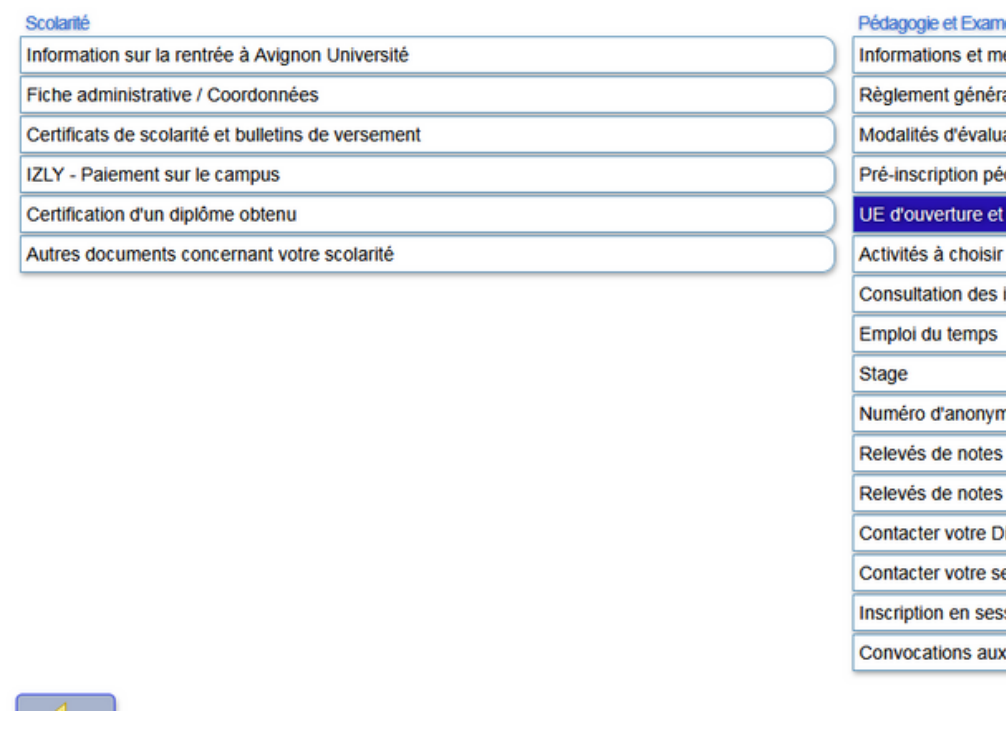

### Réinscription administrative essages de l'Administration Autorisation d'inscription en doctorat al des études de Licence, Master et Licence professionnelle Autre demandes préalables à la réinscription ation des compétences et des connaissances Réinscription administrative dagogique - CPRE activités sportives et culturelles pour l'UCE ACCOMPAGNEMENT AU PROJET inscriptions pédagogiques nat provisoires définitifs irecteur d'études / Ingénieur d'Orientation ecrétariat pédagogique sion de rattrapage cexamens

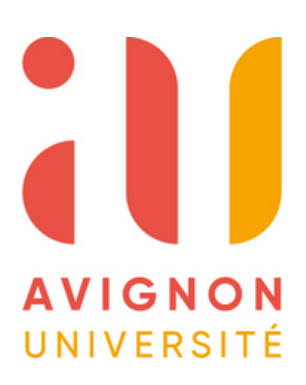

Je clique d'abord sur la case "Inscription pédagogique UEO"

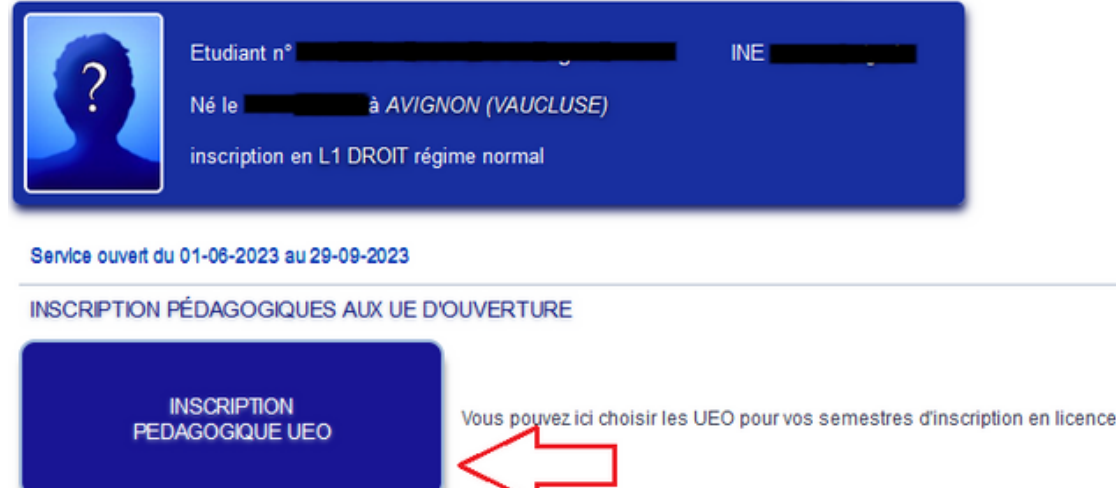

### INSCRIPTION AUX ACTIVITÉS DES UEO SPORT ET CULTURE

L'inscription en ligne est limitée à une activité culture et une activité sport. Si vous souhaitez vous inscrire dans une seconde activité, contacter la Maison de la Culture et de la Vie de Campus ou le Service Universitaire des Activités Physiques et Sportives

Si vous vous inscrivez dans le cadre d'une Unité d'Enseignement d'Ouverture de licence, vous devez préalablement effectuer votre inscription pédagogique en choisissant l'UEO sport ou culture.

.<br>Vous pourrez alors choisir l'activité et le créneau horaire et ainsi réserver votre place dans ce cours.

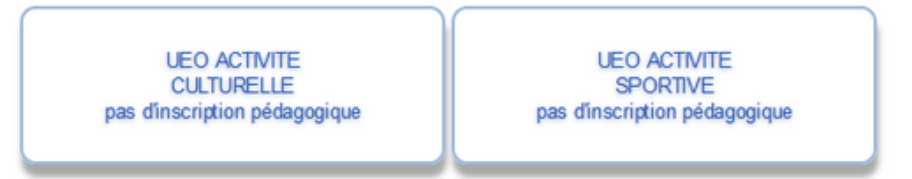

### INSCRIPTION EN FORMATION PERSONNELLE AUX ACTIVITÉS SPORT ET CULTURE

Les activités sportives et culturelles sont accessibles à tous les étudiants.

Utiliser les rubriques ci-dessous pour vous inscrire à une activité en formation personnelle sans validation d'UEO.

Sont également proposés des expériences nature et évènements sportifs. Cette inscription nécessite le réglement préalable de la cotisation sport.

> **ACTIVITE CULTURELLE**

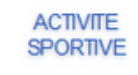

EXPÉRIENCES NATURE ET ÉVÈNEMENT **SPORTIFS** 

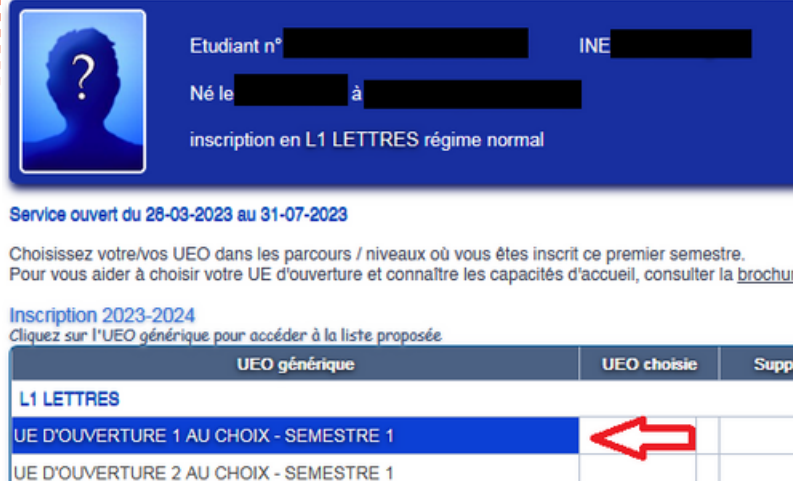

### Puis je sélectionne la première ligne "UE d'ouverture 1 au choix - semestre" pour le choix de ma première UEO (si je souhaite prendre une deuxième UEO, je procède de la même manière en sélectionnant la seconde ligne "UEO-2").

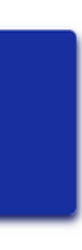

re d'information sur les UEO.

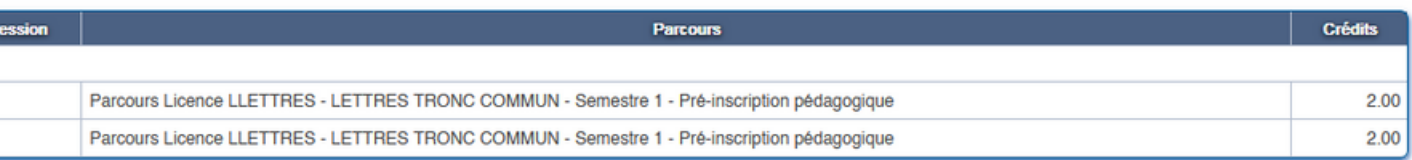

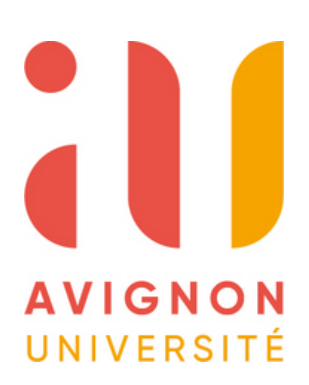

Si besoin, je peux consulter le planning des UEO (non sportives et non culturelles), via ce lien : <https://edt.univ-avignon.fr/ueo>

- Si je veux choisir une UEO sportive, il faut que je clique sur la ligne "UEO SUAPS : sport semestre 1".
- Si par contre je veux choisir une UEO culturelle, il faut que je clique sur "UEO activité culturelle semestre 1".
- Pour les autres types d'UEO (hors sport et culture) il faudra cliquer directement sur celle voulue.

Une fenêtre s'ouvre, c'est ici que je sélectionne l'UEO voulue.

Une fois sélectionnée l'UEO se mettra en surbrillance jaune.

UE D'OUVERTURE 1 AU CHOIX - SEMESTRE 1 à prendre dans

Liste optionnelle Licence UELIBRES1 - UEO OFFERTES AUX ETUDIANTS UFR ARTS LETTRES LANGUES - Semestre 1

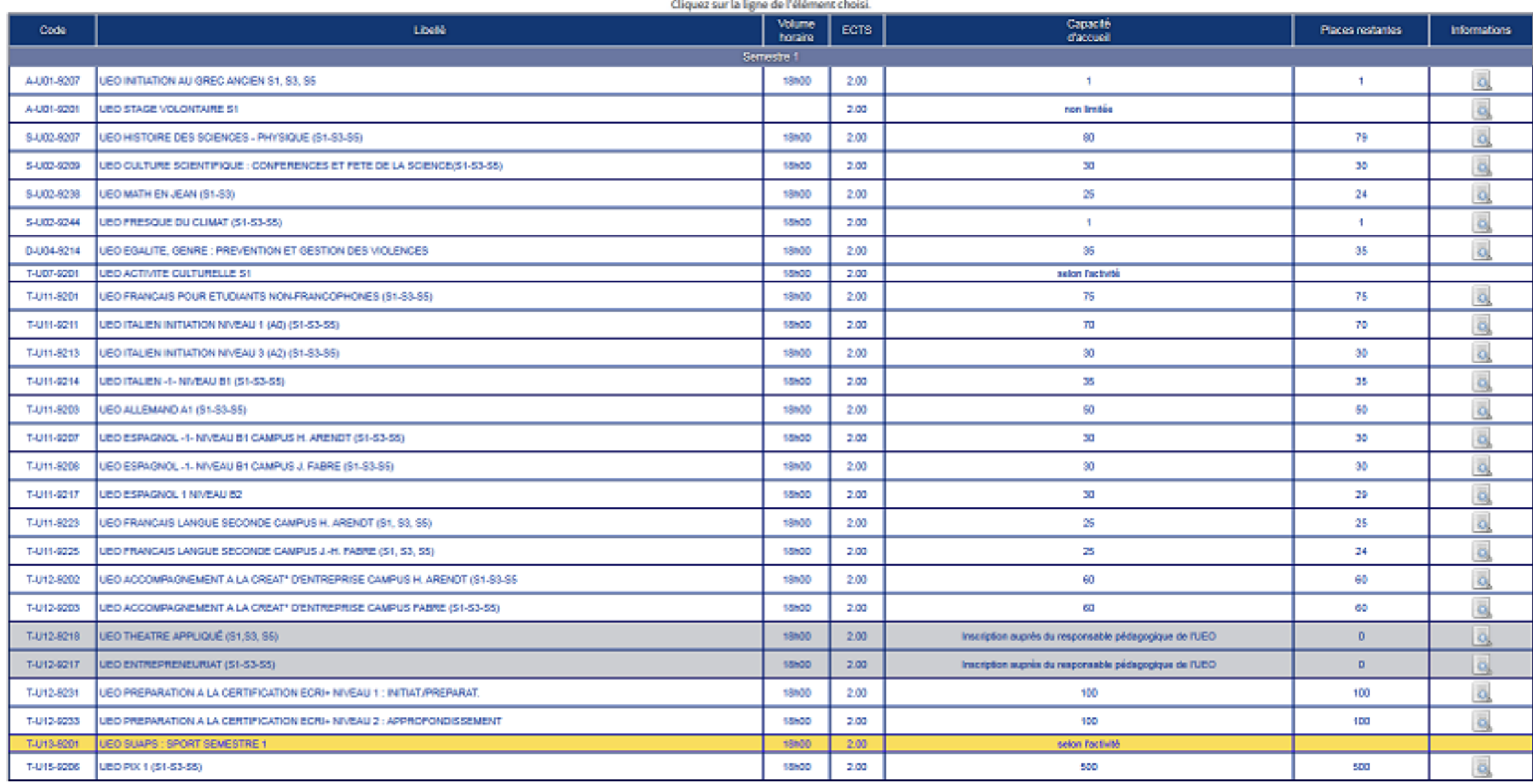

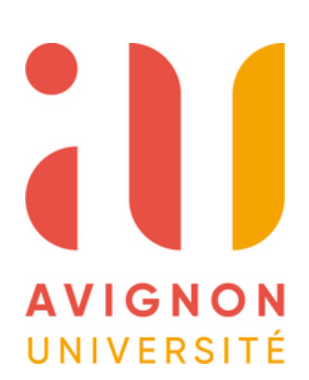

- Si j'ai choisi une UEO  $\bullet$ non sportive ou culturelle je n'ai plus rien à faire. Par contre, si j'ai choisi une UEO sportive ou culturelle, il faut que j'aille sélectionner le cours voulu.
- Pour cela je clique sur la case "Activité à choisir" (soit sportive soit culturelle).

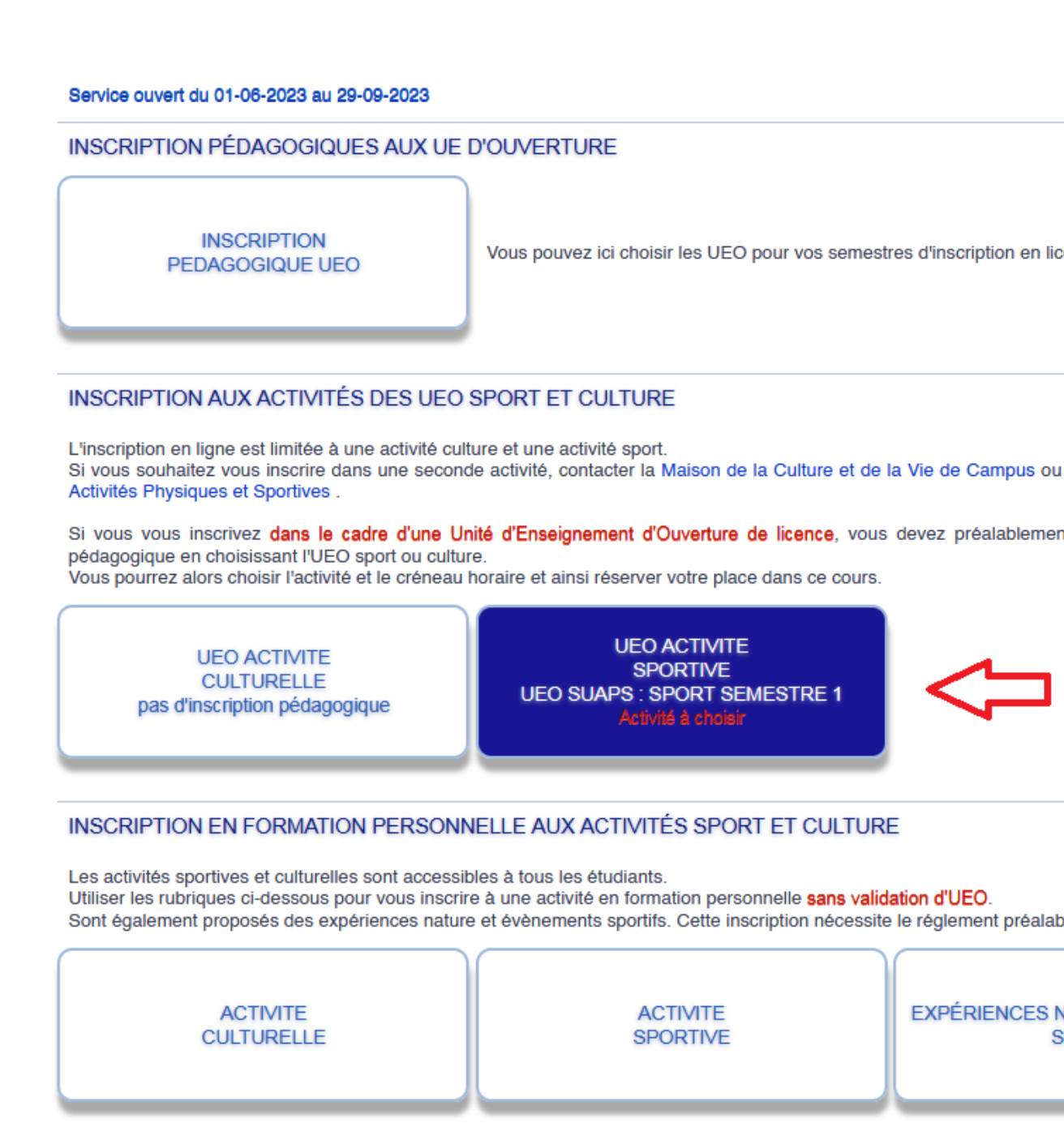

ence.

le Service Universitaire des

nt effectuer votre inscription

le de la cotisation sport.

**IATURE ET ÉVÈNEMENT** PORTIFS

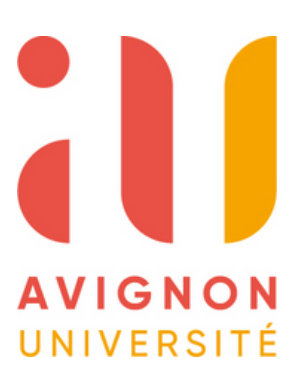

- Je sélectionne sur le menu déroulant le sport ou l'activité culturelle que je veux (1).
- Je choisi le créneau horaire qui me convient en fonction de mon emploi du temps (2) et du nombre de places restantes.
- Puis je valide mon choix  $\bullet$ (3).

L'inscription aux UEO est à présent terminée.

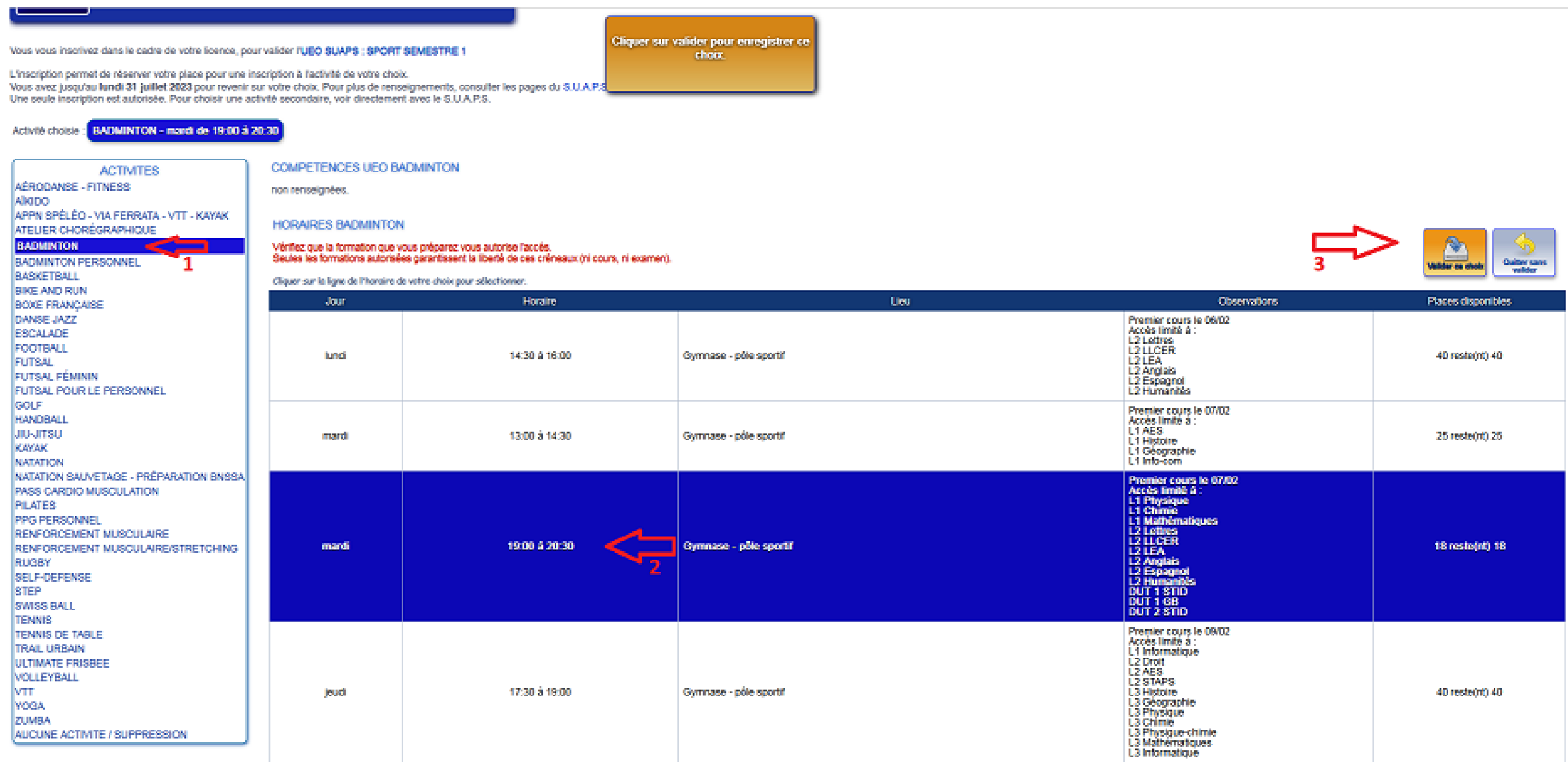

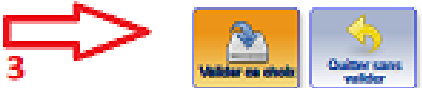

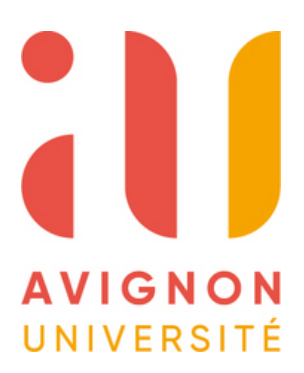